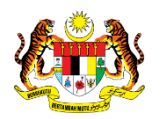

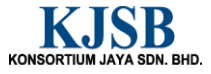

## SISTEM PERAKAUNAN AKRUAN KERAJAAN NEGERI (1SPEKS)

## USER MANUAL

# Penyediaan Arahan Bayaran (Pinjaman Kakitangan)

Untuk

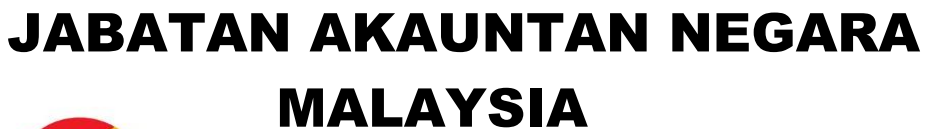

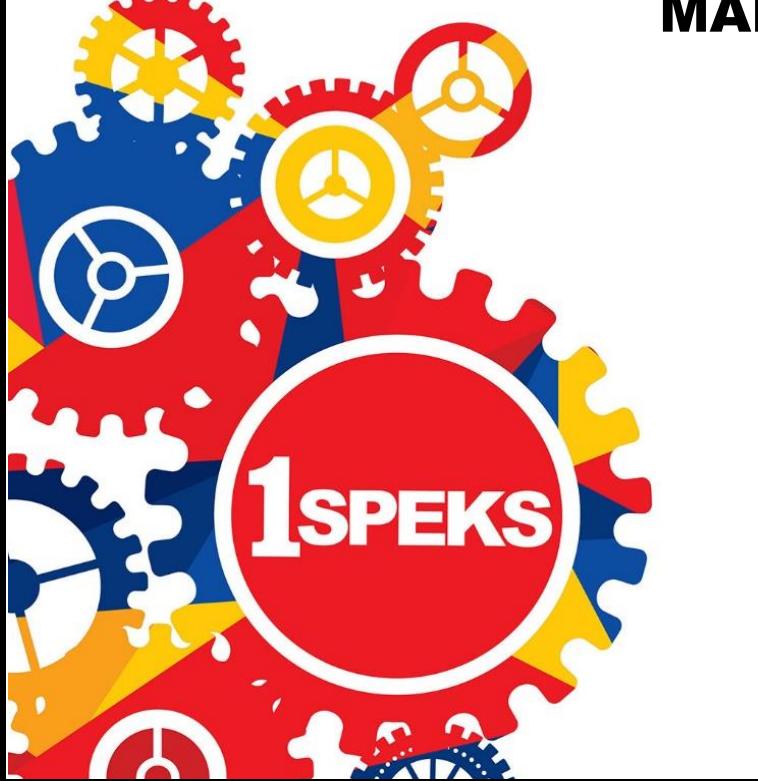

TERHAD

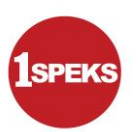

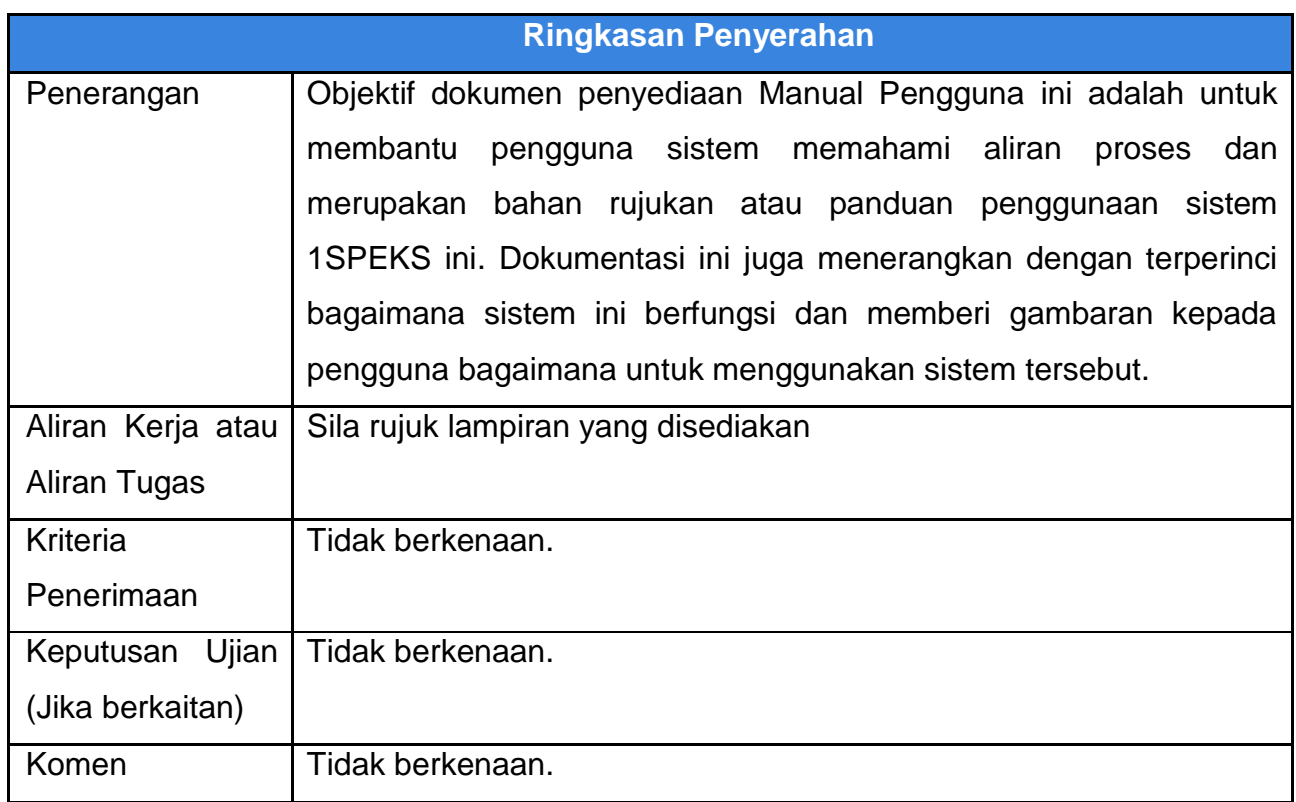

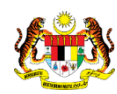

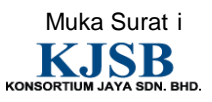

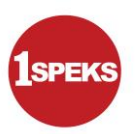

#### **Pentadbiran dan Pengurusan Dokumen**

#### **Semakan Dokumen**

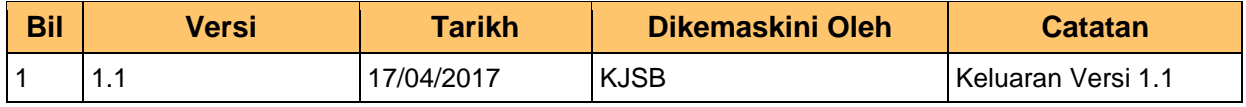

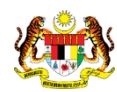

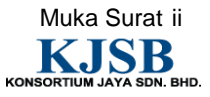

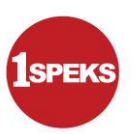

#### **Senarai Pengagihan Dokumen**

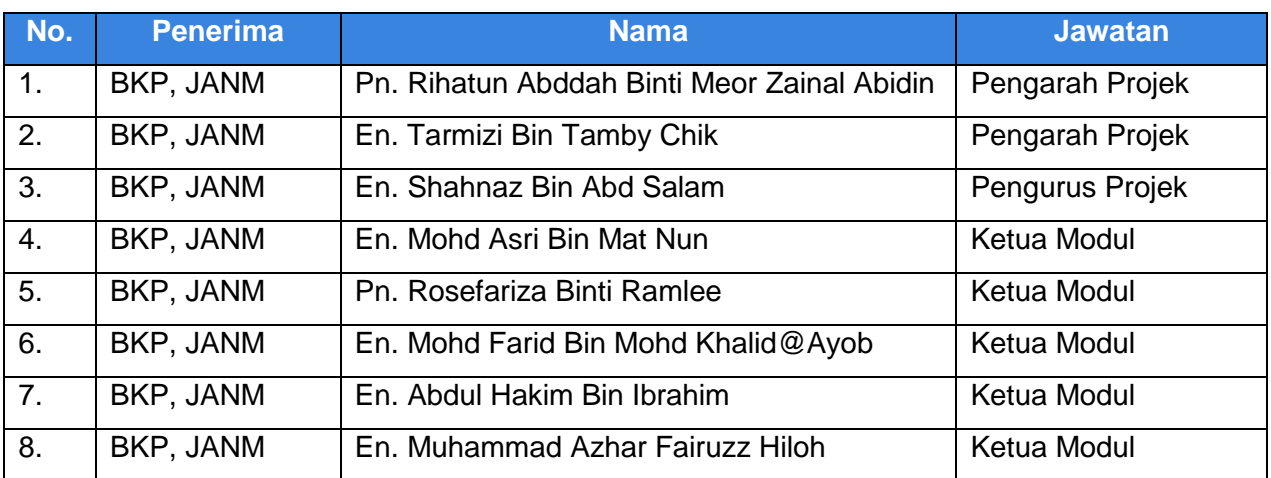

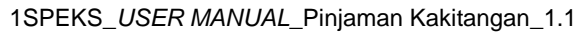

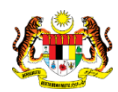

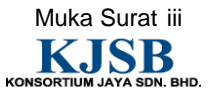

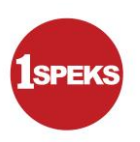

#### **Tandatangan Pengesahan Dokumen**

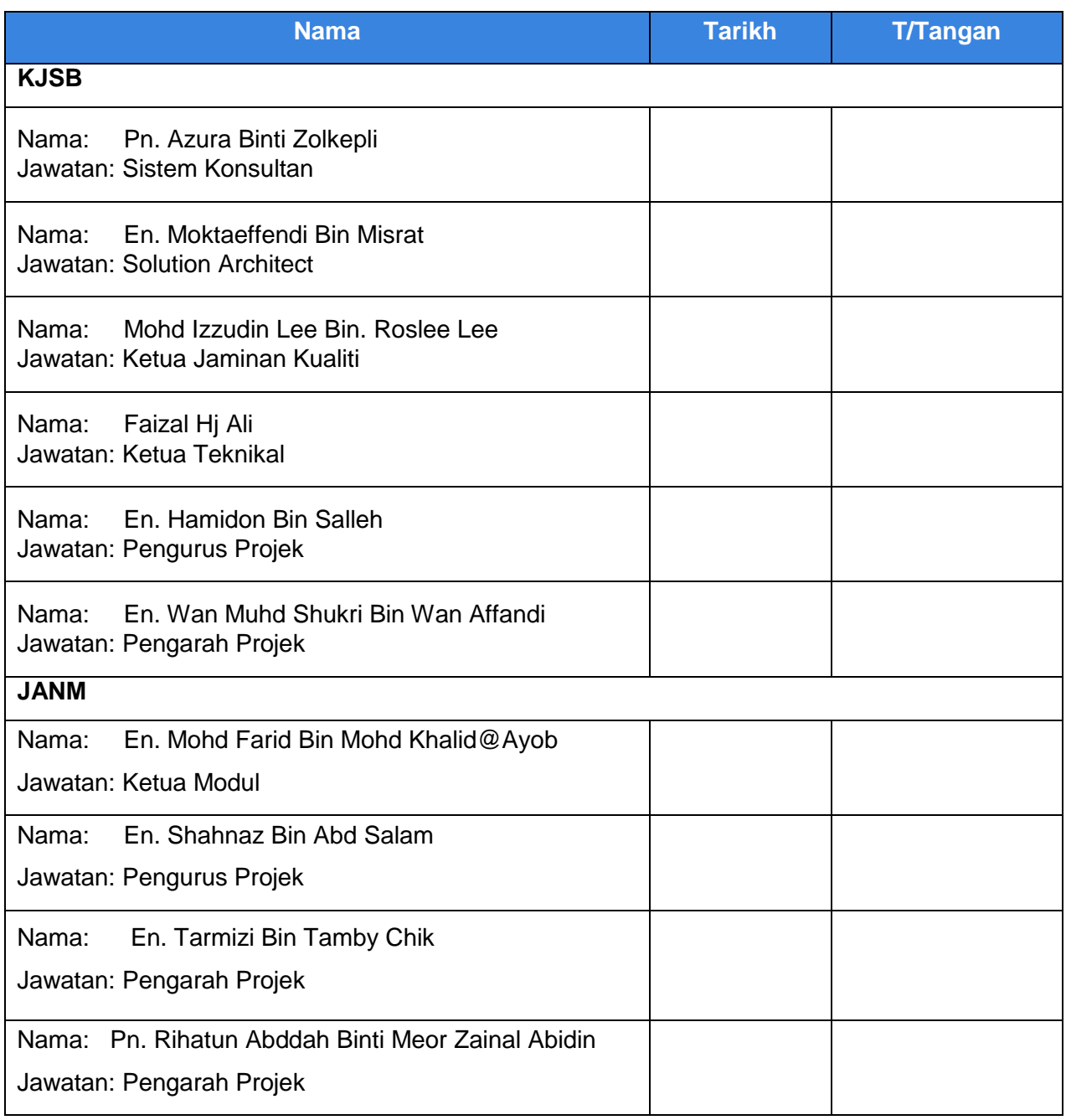

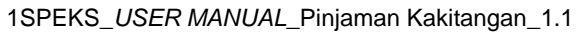

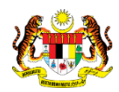

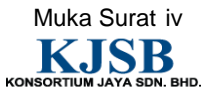

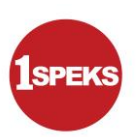

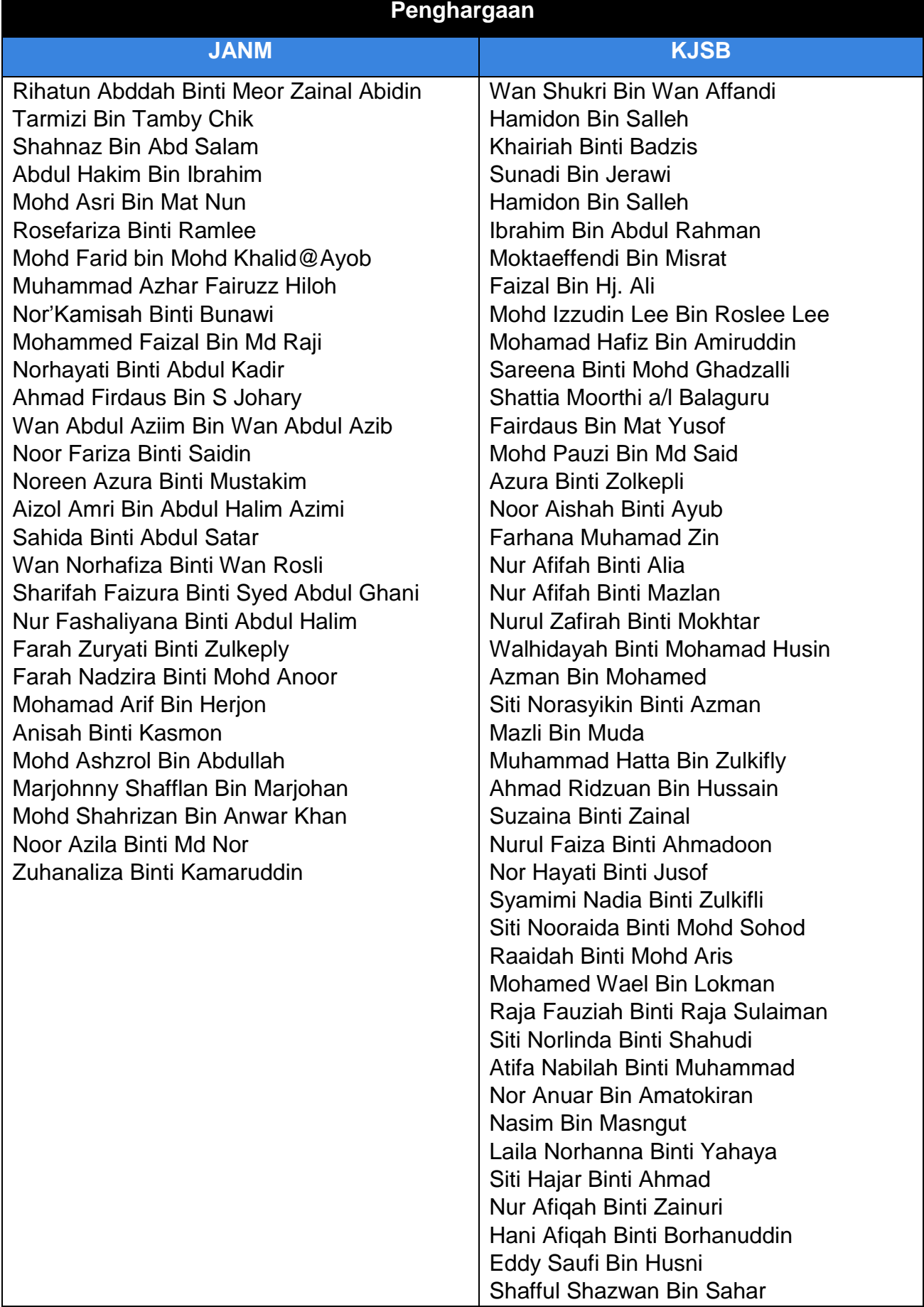

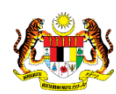

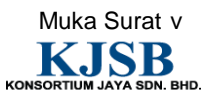

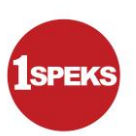

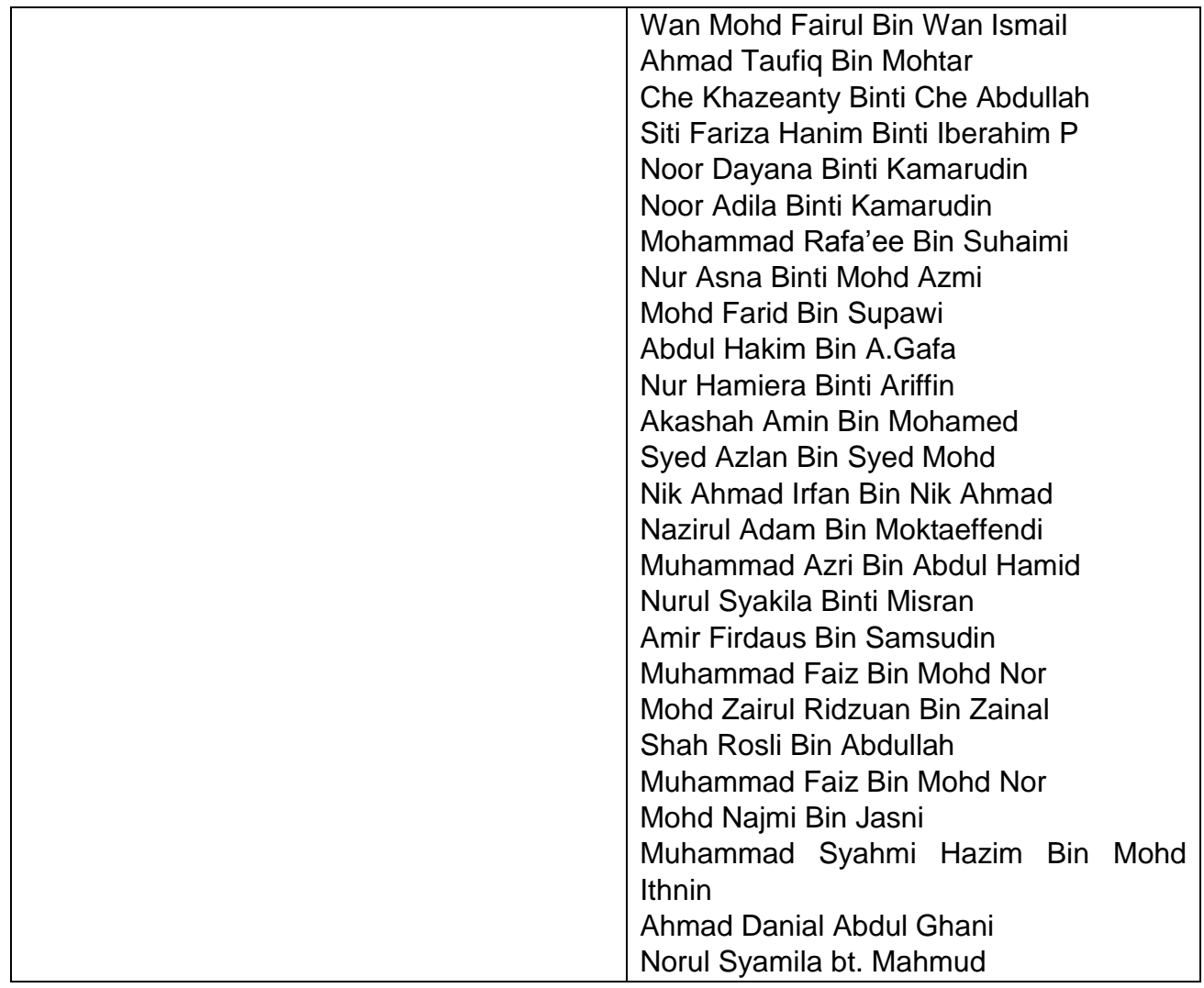

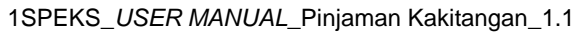

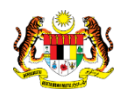

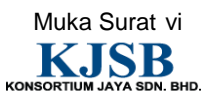

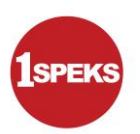

## **ISI KANDUNGAN**

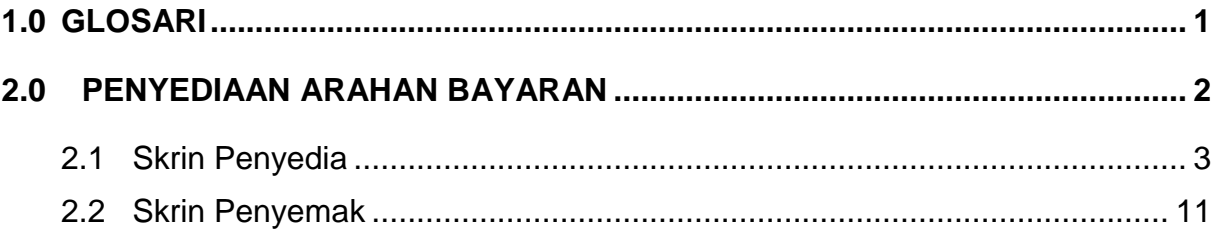

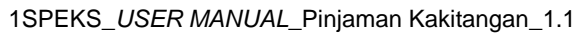

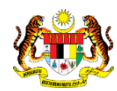

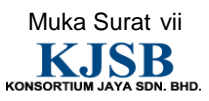

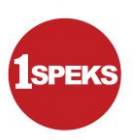

#### <span id="page-8-0"></span>**1.0 GLOSARI**

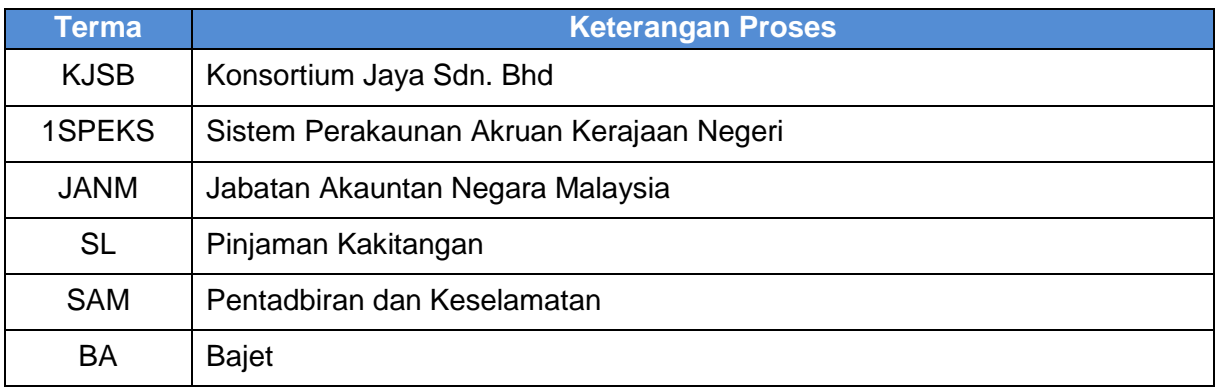

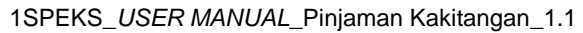

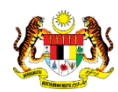

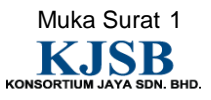

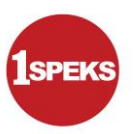

#### <span id="page-9-0"></span>**2.0 PENYEDIAAN ARAHAN BAYARAN**

Sekiranya Jenis Akaun ialah Pinjaman Komputer, pembayaran akan terus dibuat kepada pemohon.

Sekiranya Jenis Akaun ialah Pinjaman Kenderaan, pembayaran boleh dibuat sama ada kepada pemohon atau pun secara terus kepada penjual kenderaan. Maklumat penjual kenderaan perlulah dikemas kini terlebih dahulu di modul SAM.

Untuk kedua-dua Jenis Akaun di atas, pembayaran akan dibuat sekali sahaja berdasarkan amaun yang telah diluluskan.

Manakala untuk Jenis Akaun ialah Pinjaman Perumahan, pembayaran boleh dilakukan secara terus atau pun berperingkat sekiranya hartanah yang dibeli merupakan jenis IV – Membeli rumah atau petak rumah kediaman dalam pembinaan.

Sebelum Proses Arahan Bayaran dilakukan, proses Penyediaan Maklumat Bajet & Penyediaan Waran akan dilakukan di Modul BA untuk memastikan peruntukan bajet mencukupi.

Skrin Arahan Bayaran ini digunakan untuk membuat persediaan bayaran kepada peminjam selepas Surat Kelulusan dan Surat Perjanjian diperoleh.

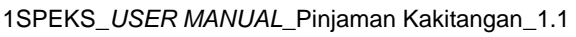

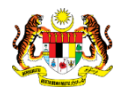

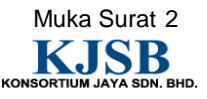

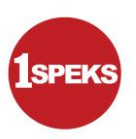

#### <span id="page-10-0"></span>**2.1 Skrin Penyedia**

## **1. Skrin Log Masuk** dipaparkan

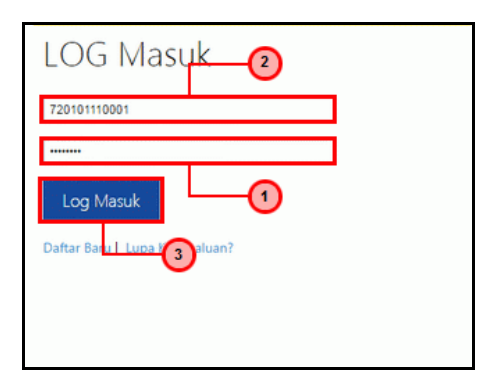

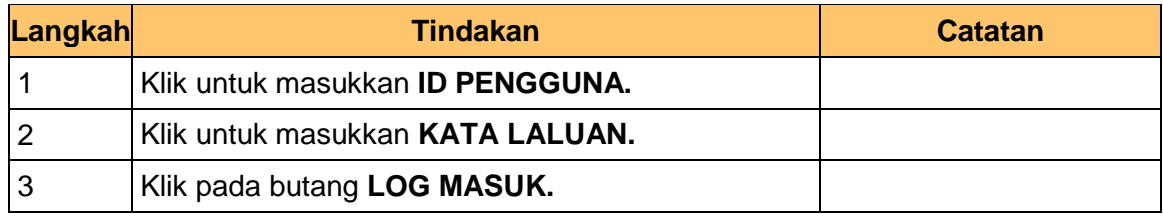

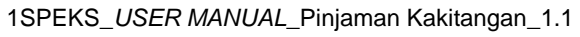

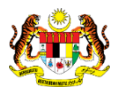

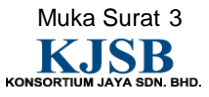

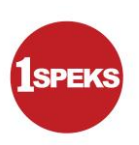

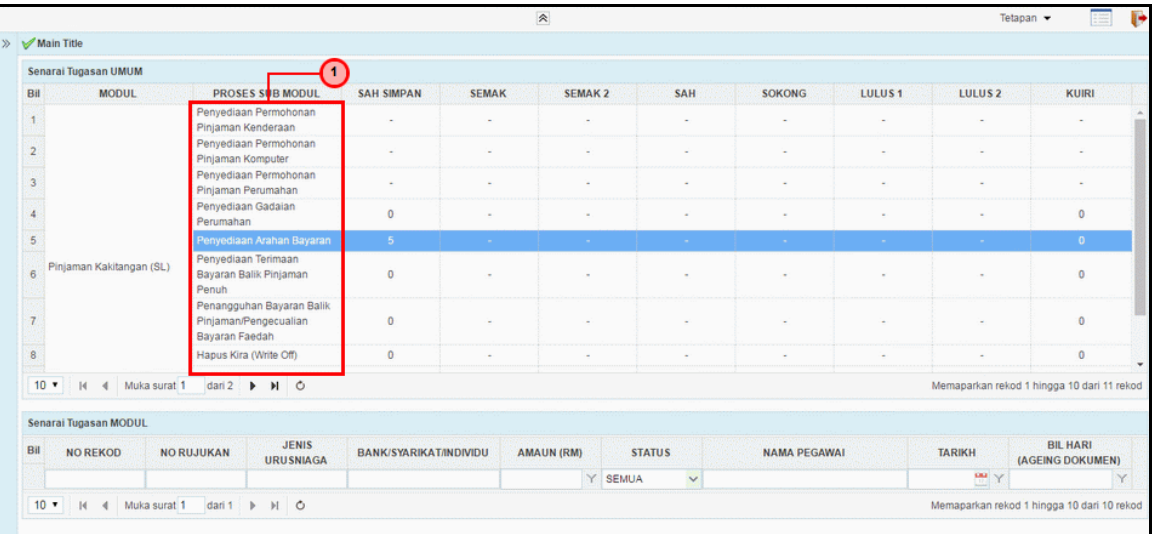

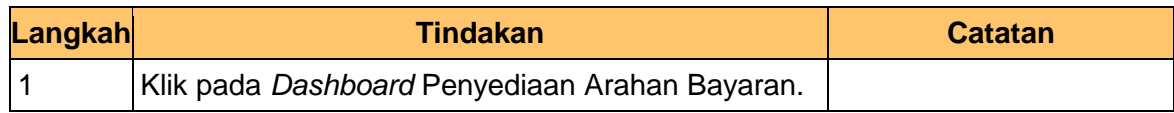

#### **3.** Skrin **Senarai Tugasan** dipaparkan

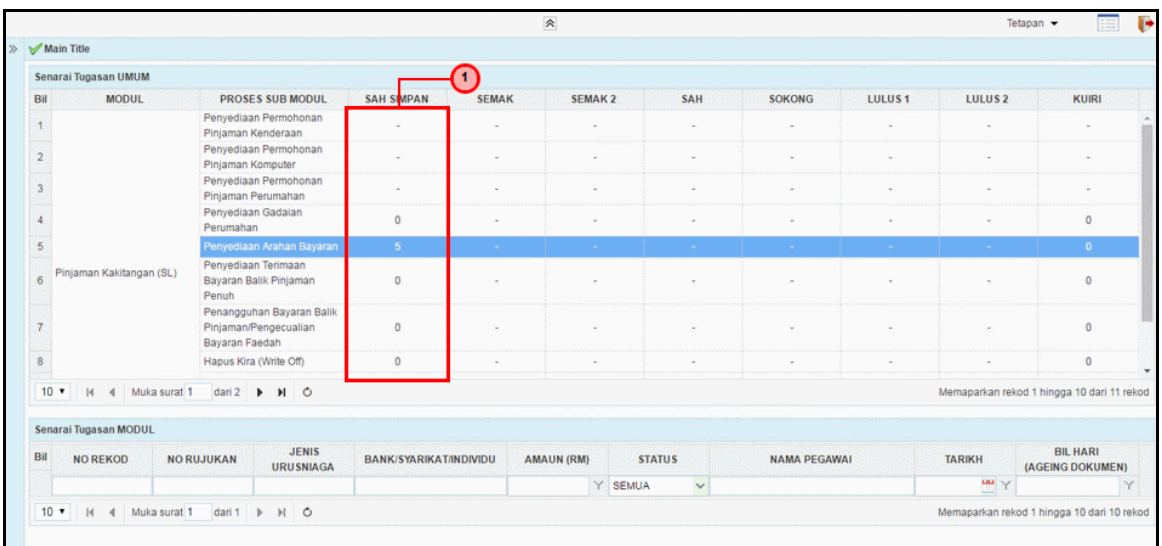

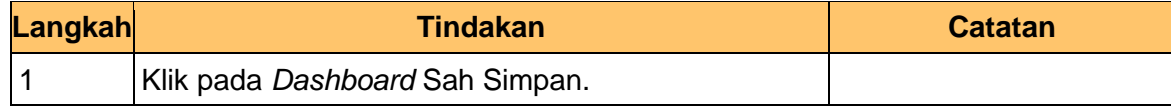

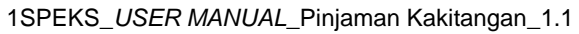

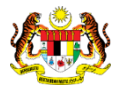

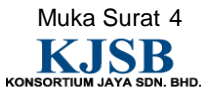

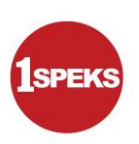

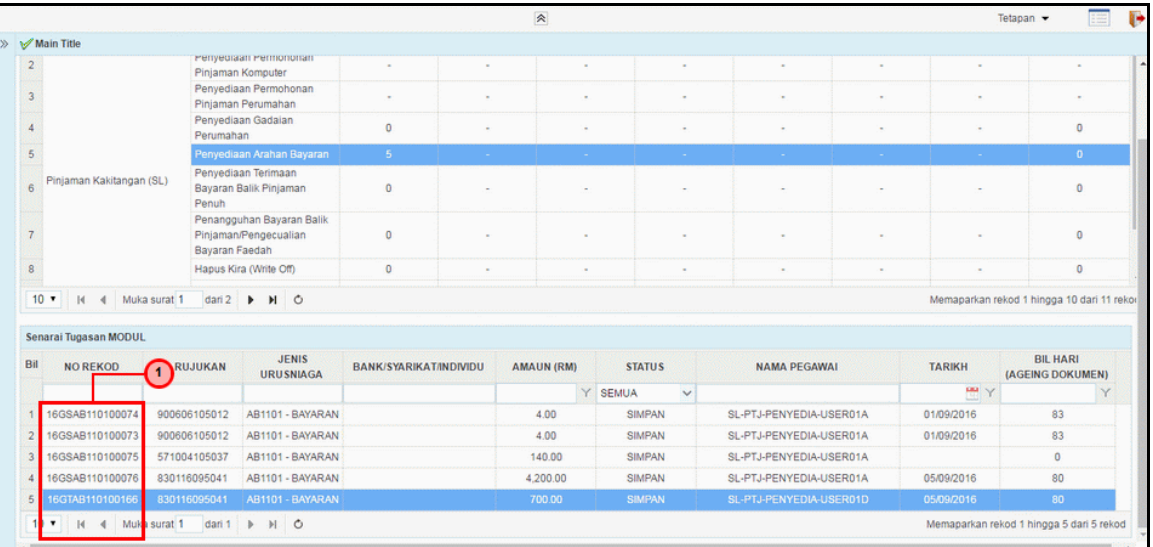

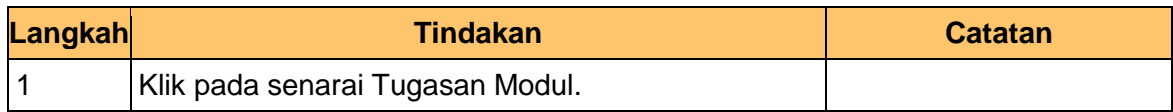

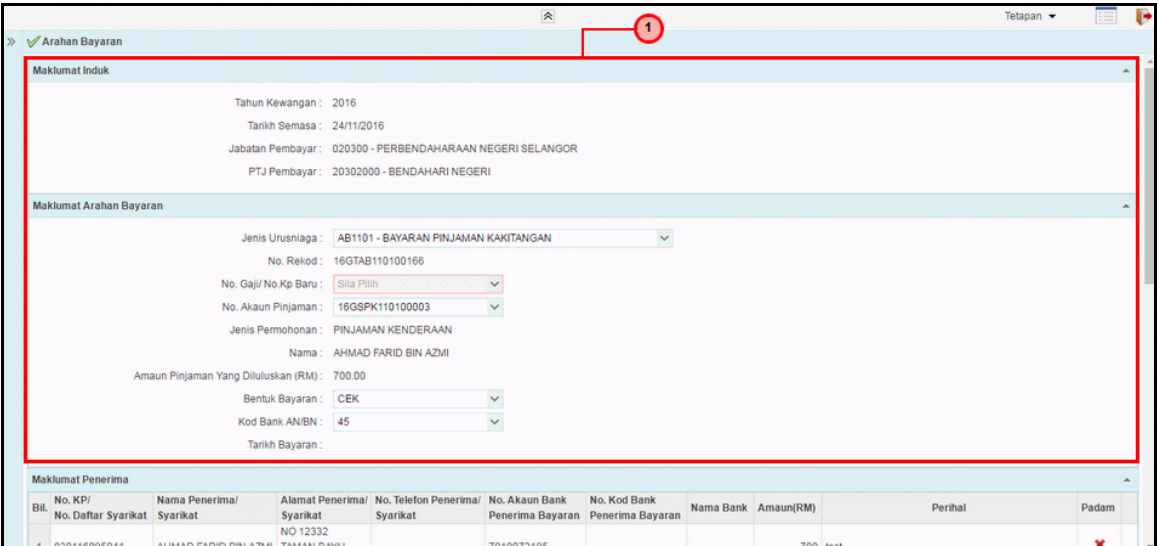

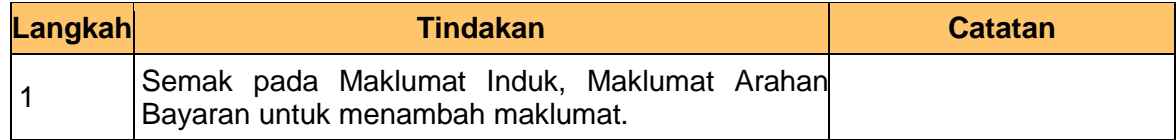

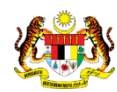

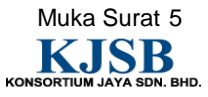

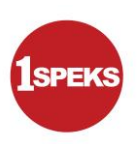

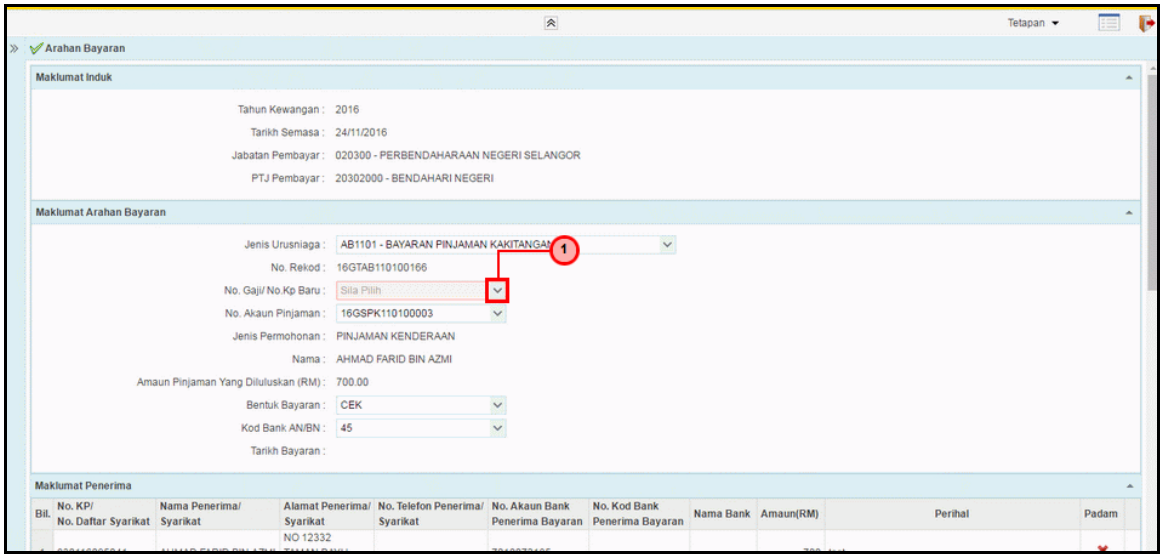

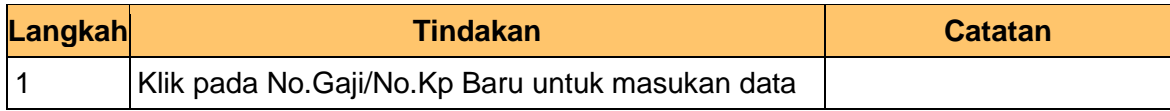

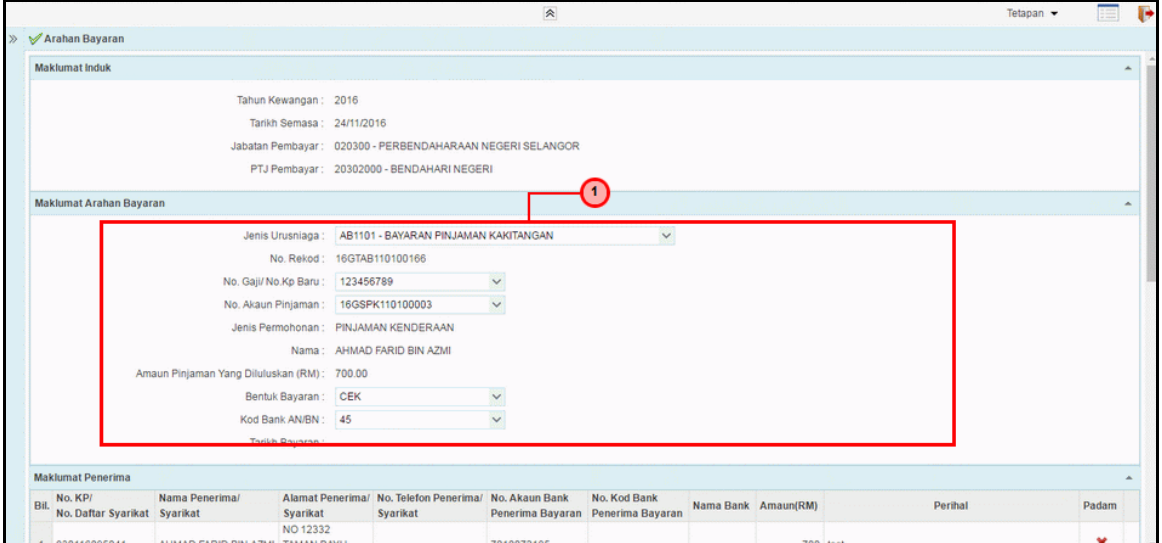

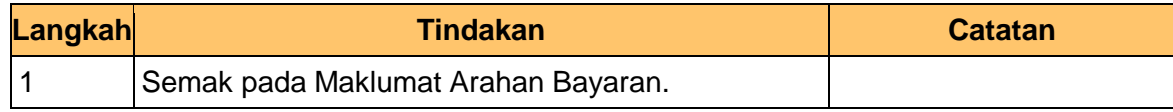

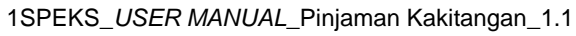

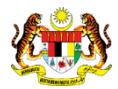

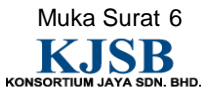

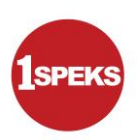

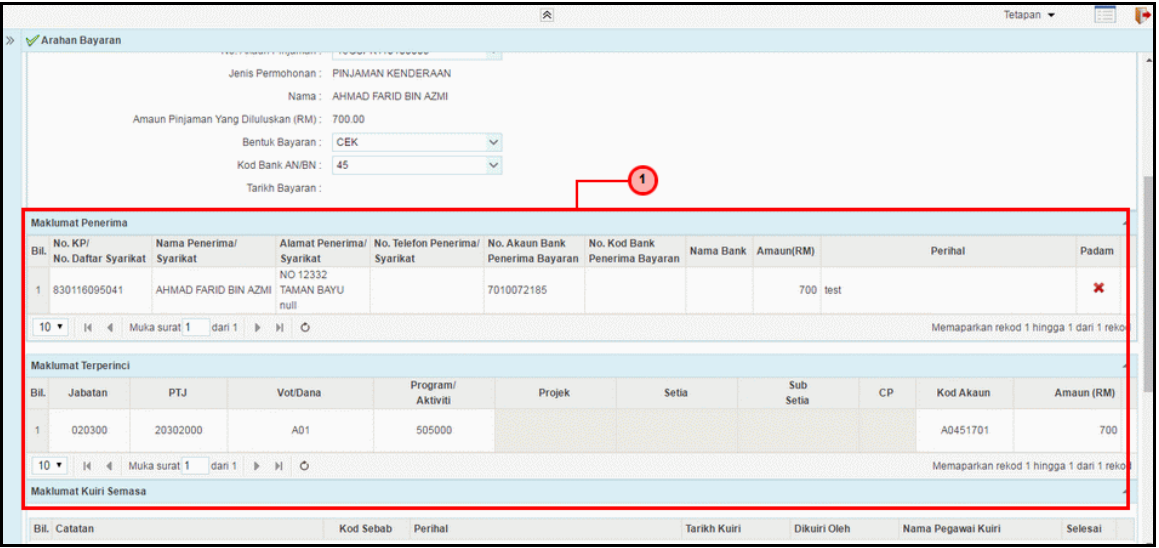

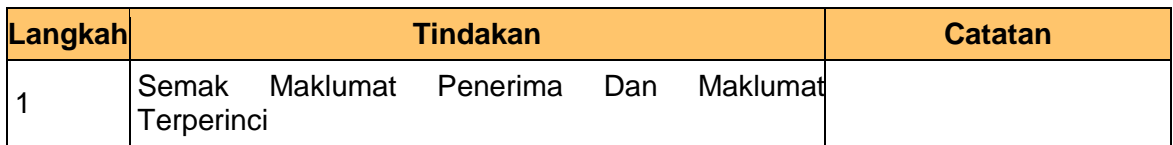

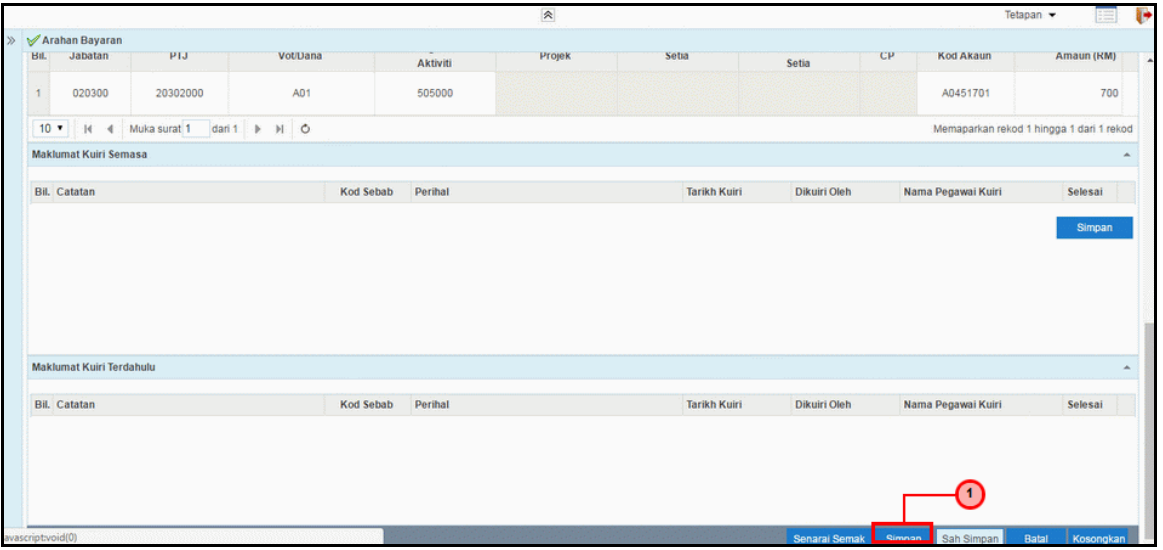

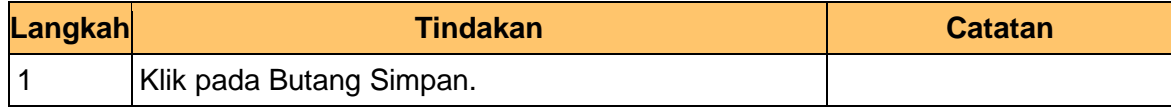

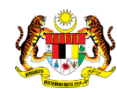

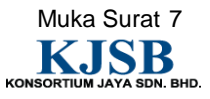

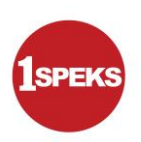

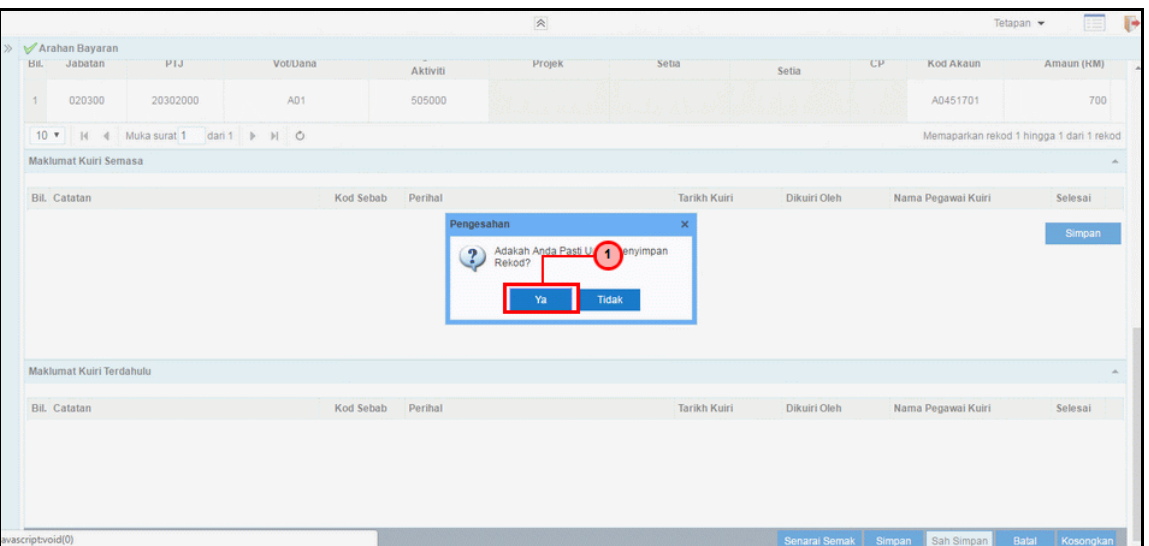

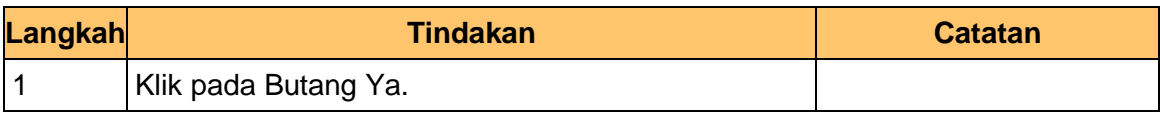

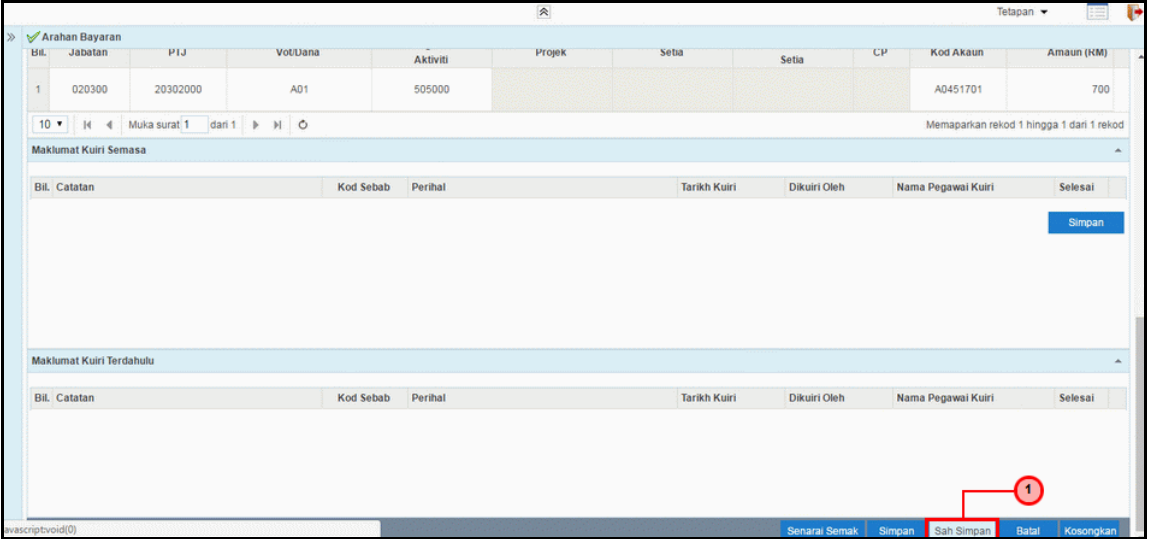

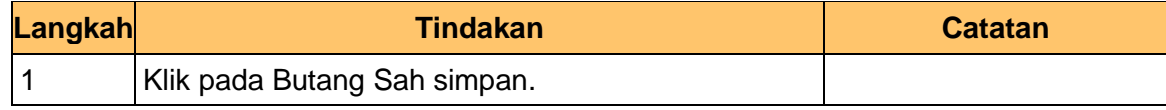

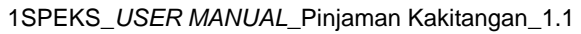

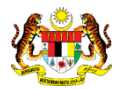

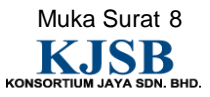

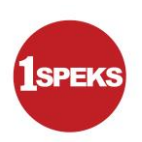

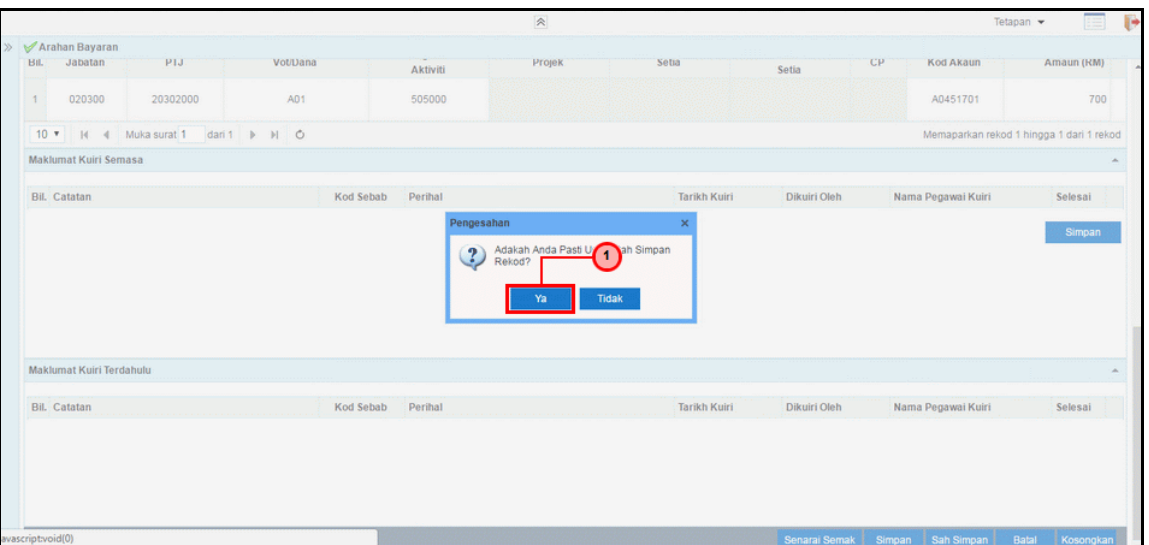

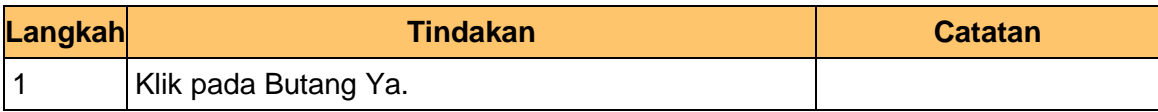

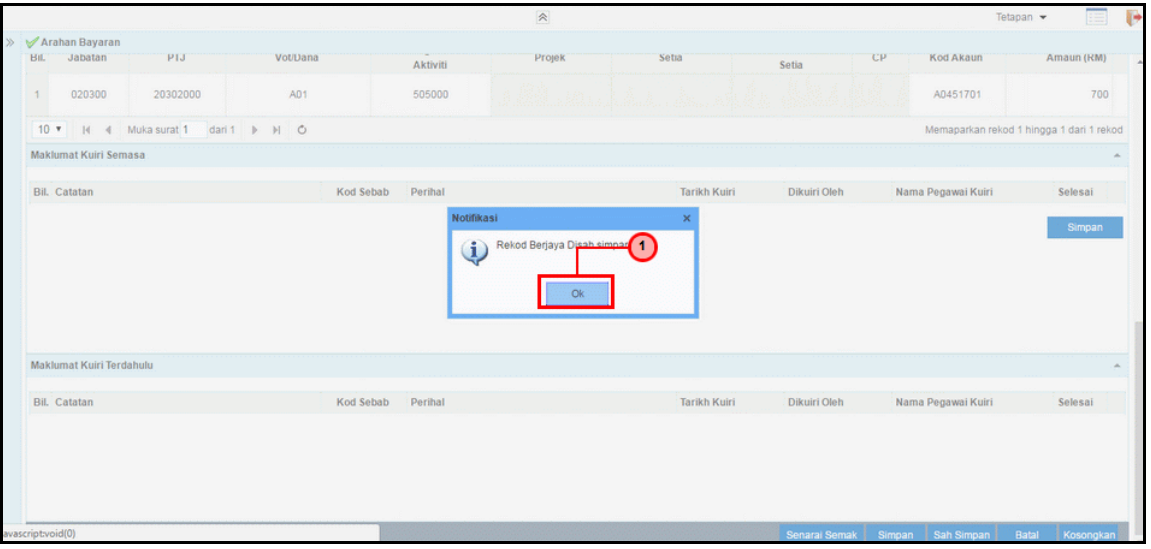

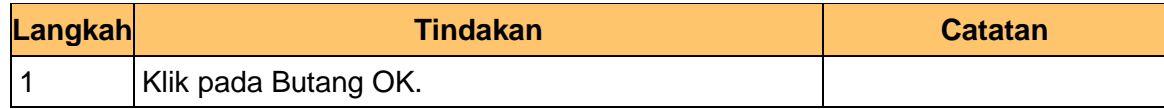

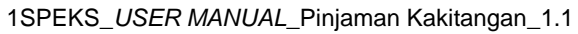

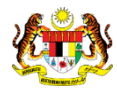

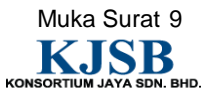

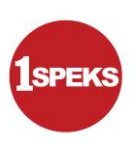

**14. Tamat** bagi Proses **Penyedia Arahan Bayaran**.

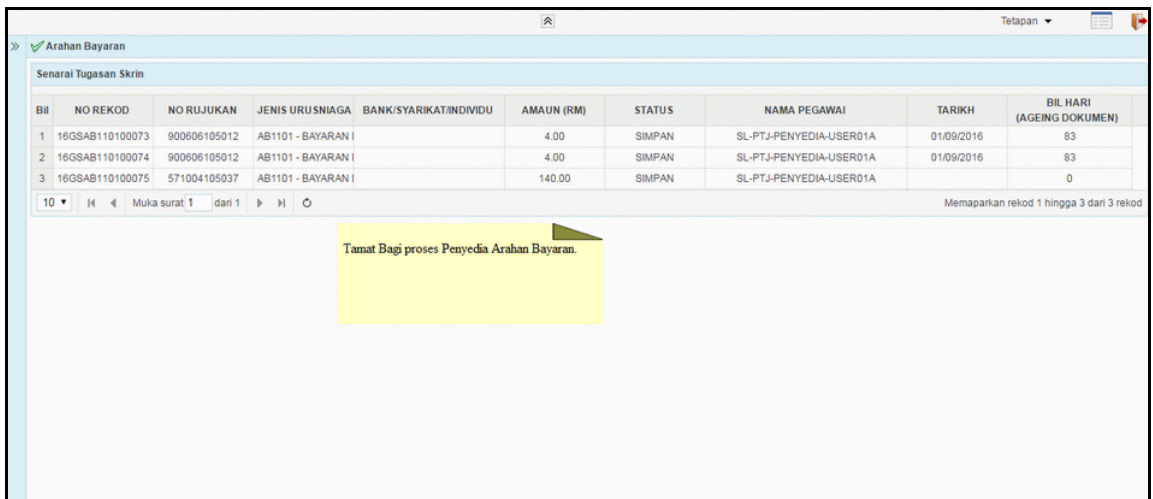

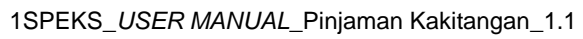

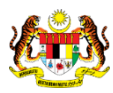

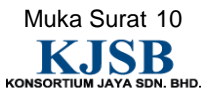

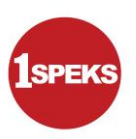

## <span id="page-18-0"></span>**2.2 Skrin Penyemak**

#### **1.** Skrin **Log Masuk** dipaparkan

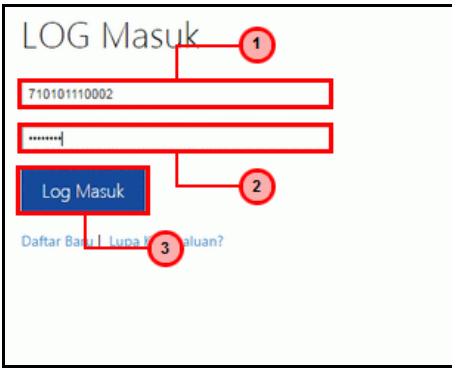

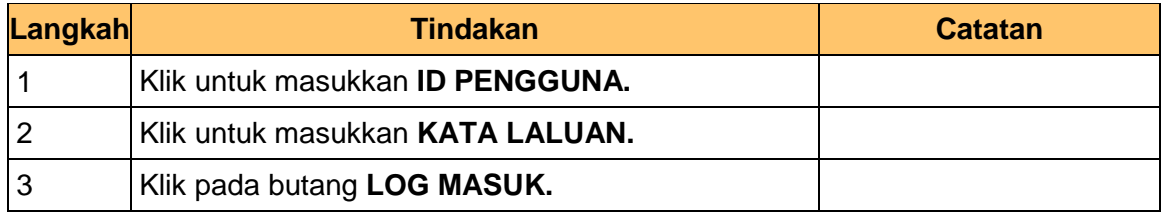

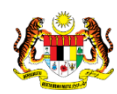

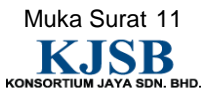

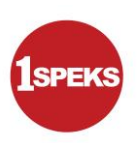

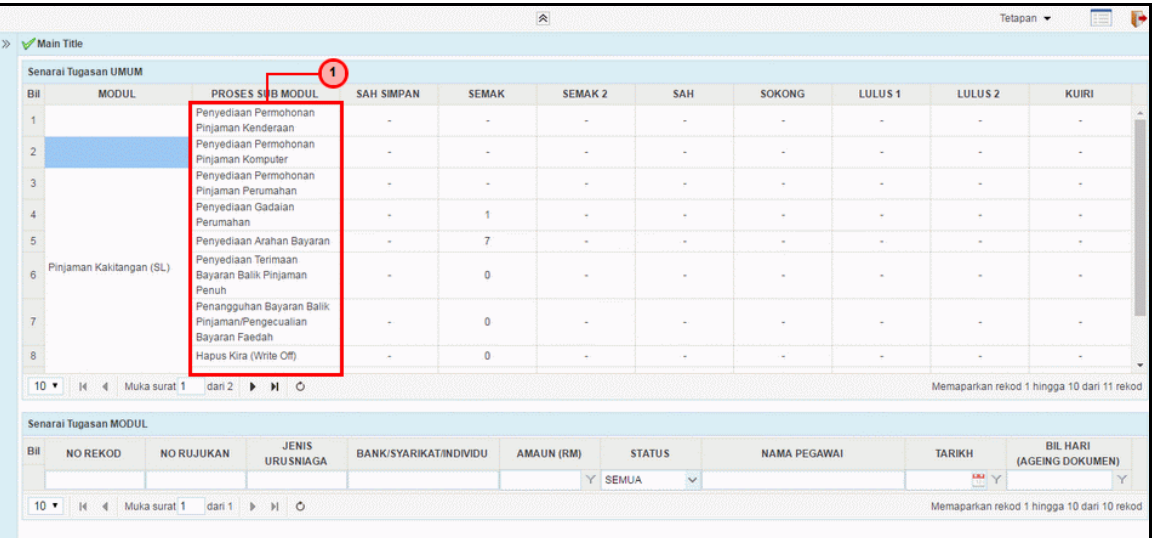

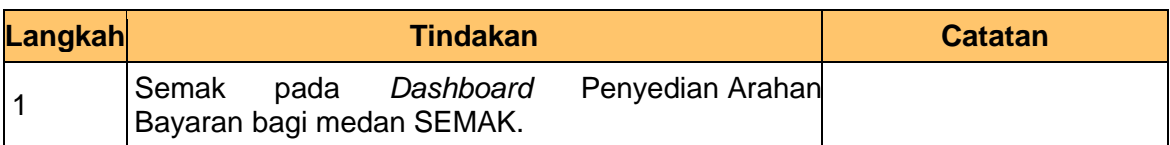

#### **3.** Skrin **Senarai Tugasan** dipaparkan

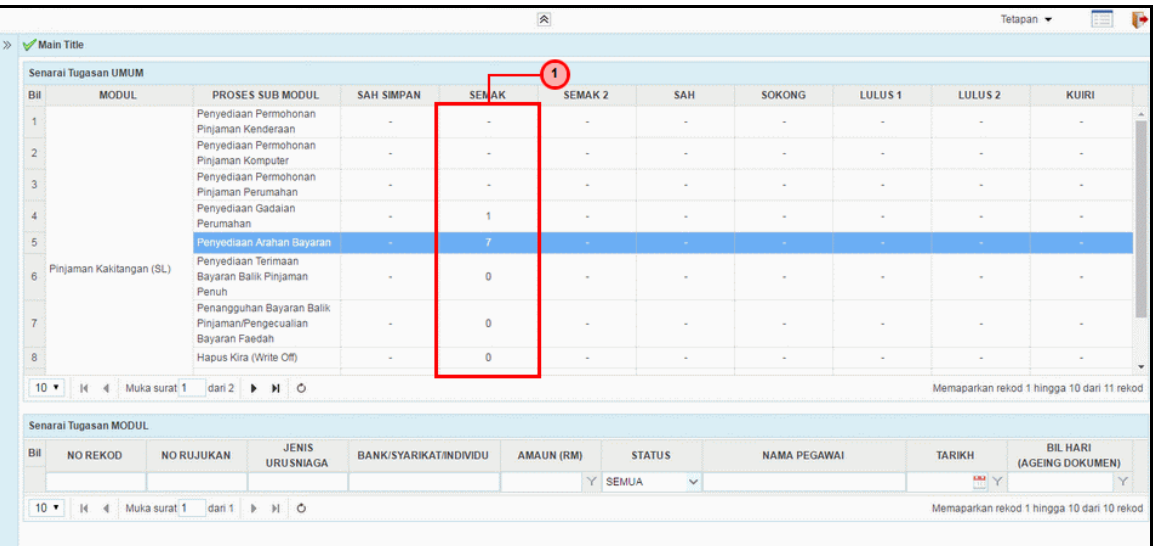

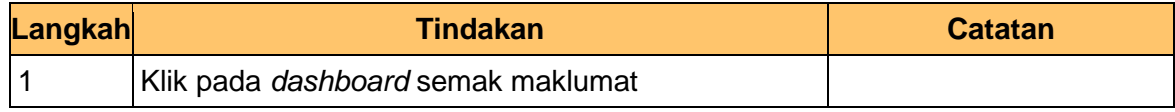

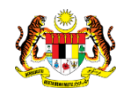

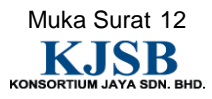

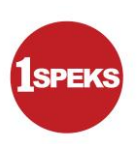

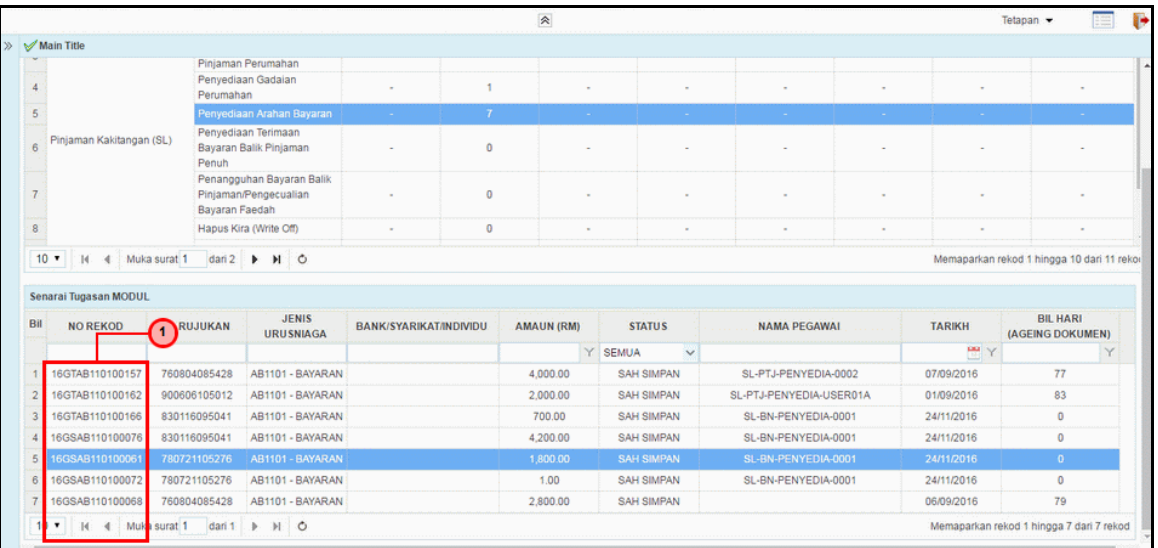

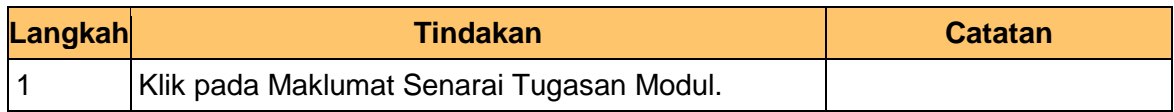

#### **5.** Skrin **Semakan 1SPEKS** dipaparkan

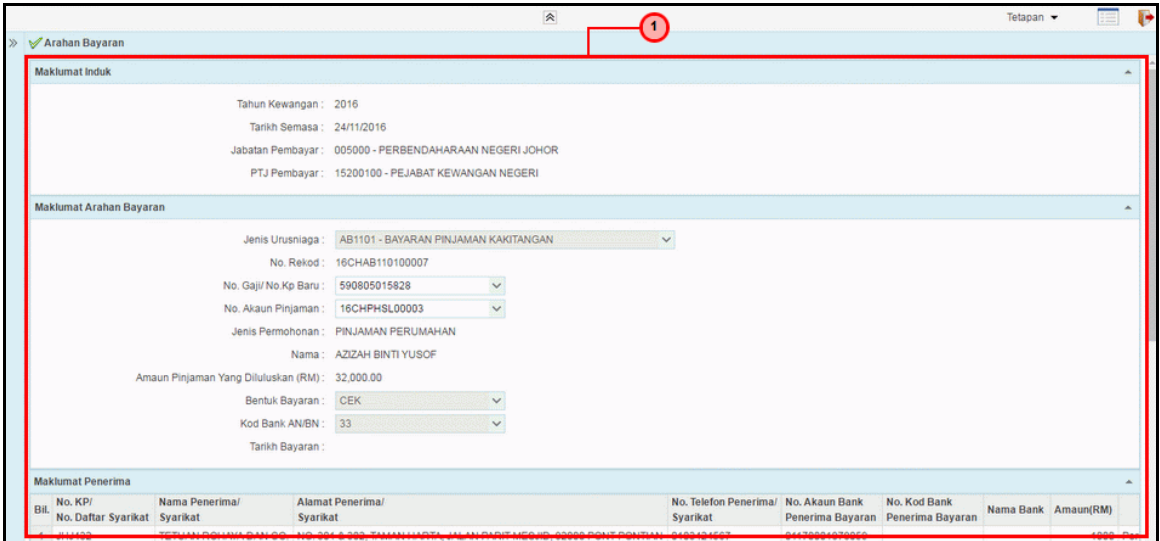

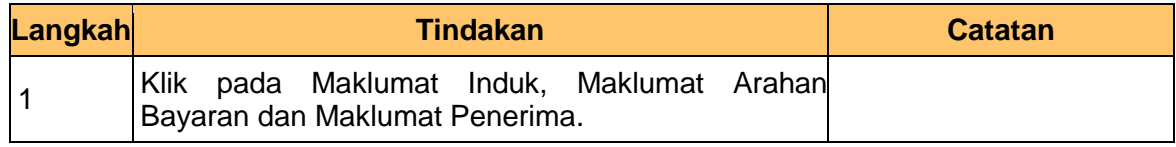

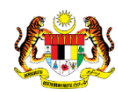

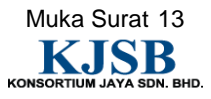

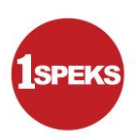

#### **6.** Skrin **Semakan 1SPEKS** dipaparkan

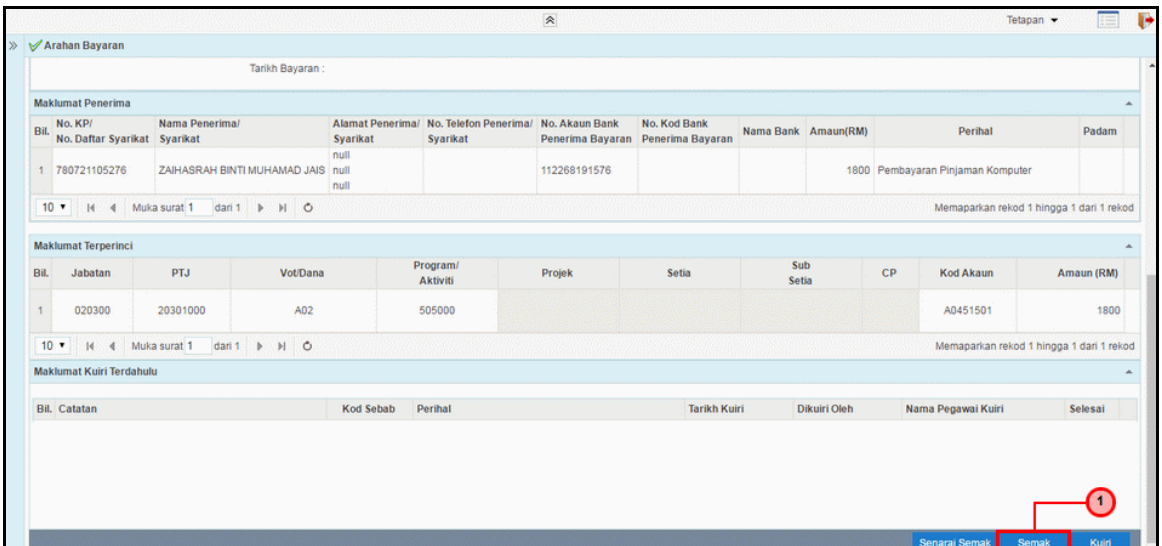

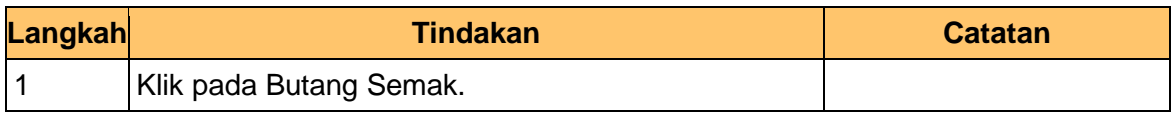

#### **7. Skrin Semakan 1SPEKS** dipaparkan

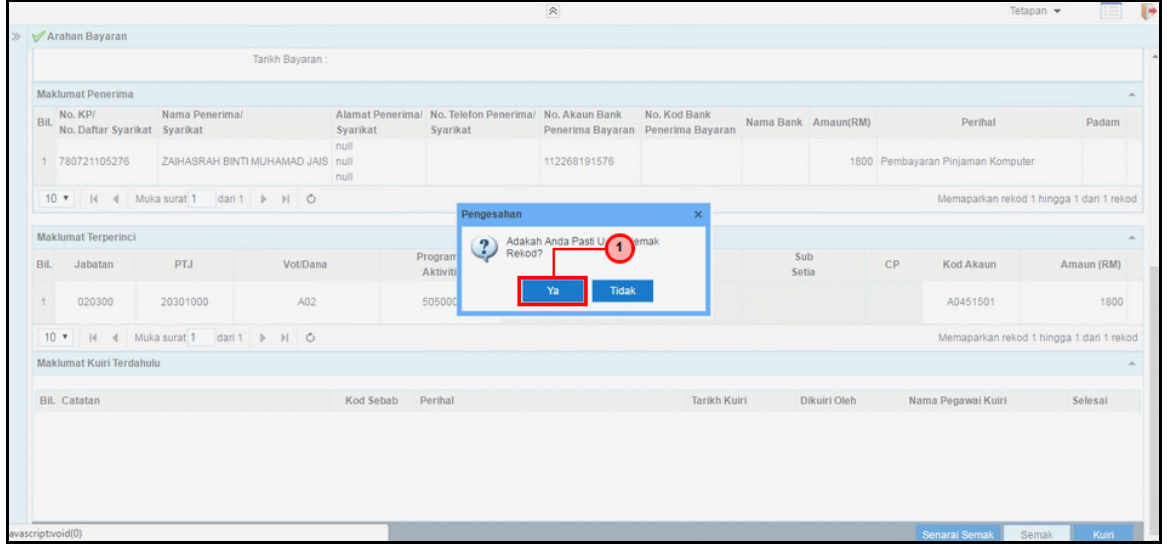

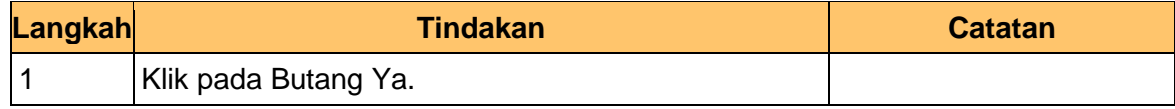

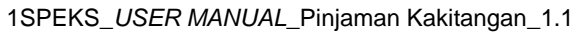

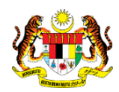

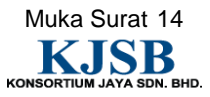

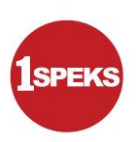

#### **8.** Skrin **Semakan 1SPEKS** dipaparkan

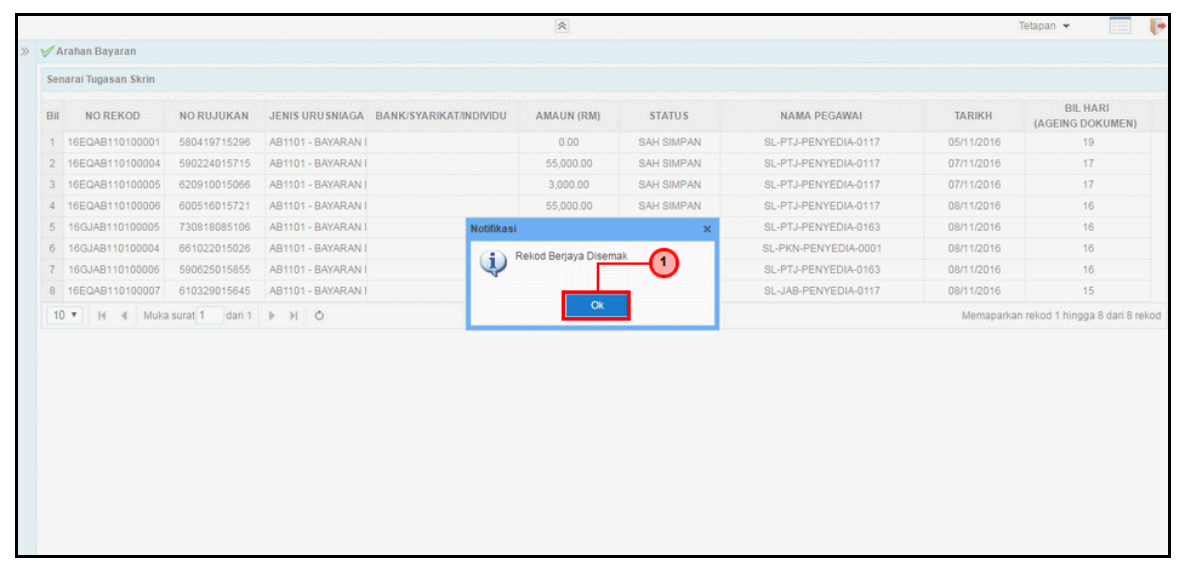

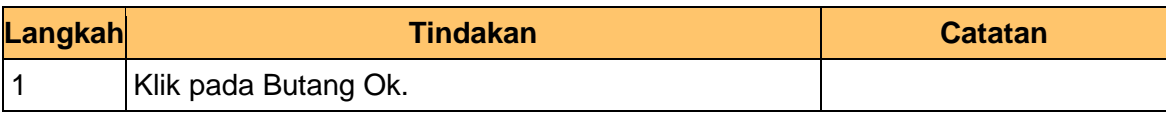

#### **9. Tamat** Bagi proses **Semak Arahan Bayaran**.

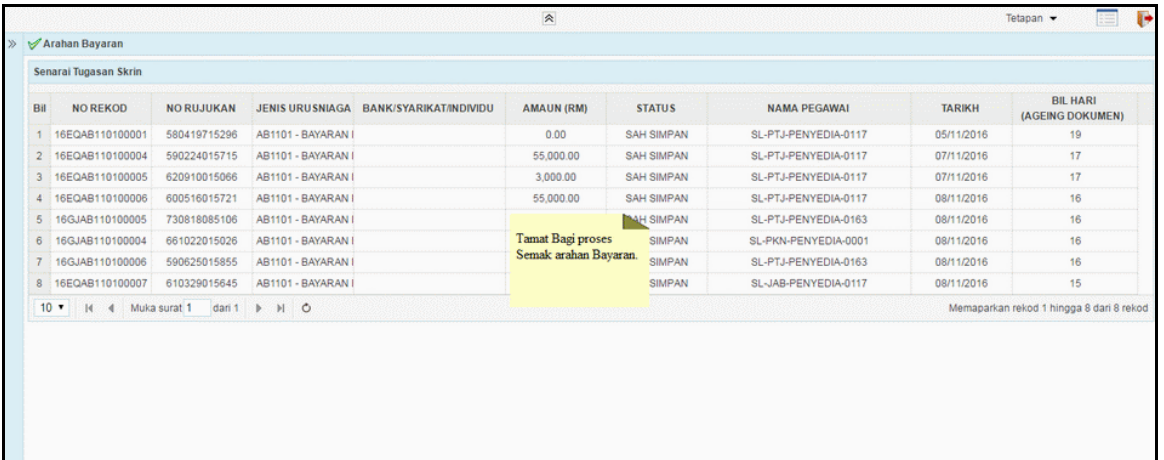

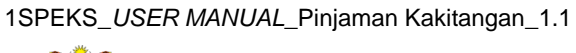

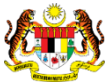

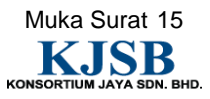